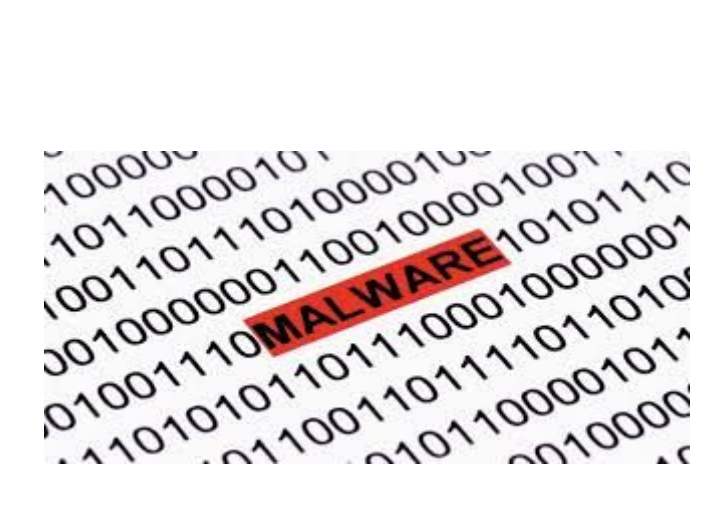

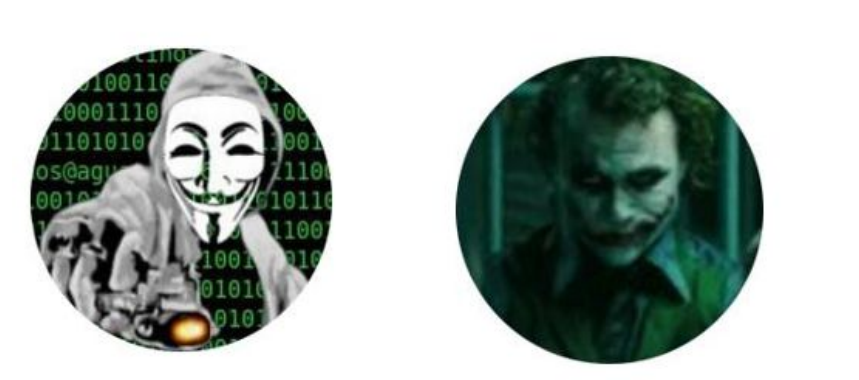

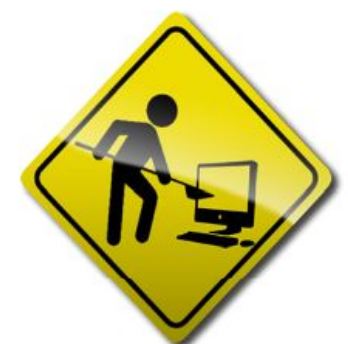

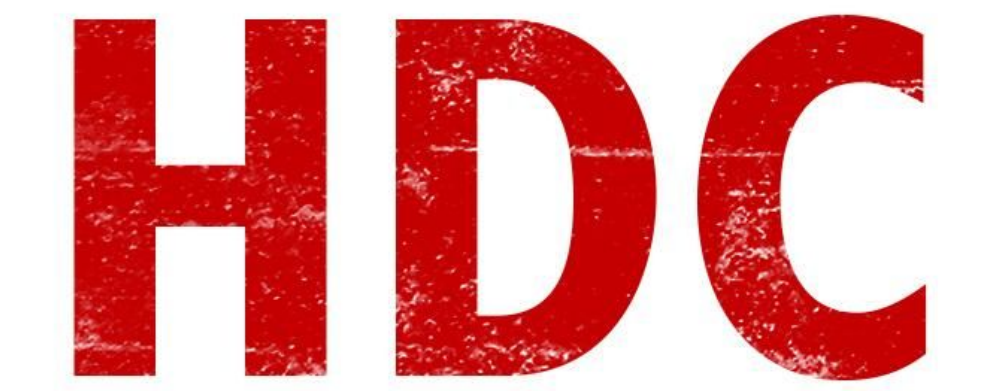

Muy buen día a todos!

Hoy me gustaría contaros una historia que me ocurrió hace un tiempo (que podría ser o no real). Esta historia comienza cuando un Jueves, mientras navegaba como de costumbre por Facebook un nuevo alumno de *HDC* llamado *Antonio* me abre un chat privado y me dice lo siguiente.

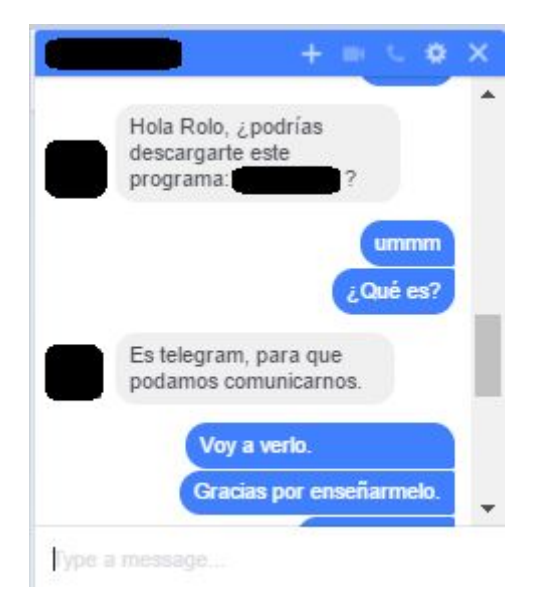

Entonces me descargo el archivo, pero con un poco de desconfianza y…

# **"Espera, no nos interesan tus historias, ¡solo queremos aprender nuevas cosas!"**

Tranquilo Manolo, no te impacientes, te adelanto que el archivo que me mandó es un backdoor hecho con NovaLite, así que puedes crear un backdoor y seguirnos el paso, puedes estar seguro que hoy también vas a aprender.

Sigamos con la historia, como ya os he dicho sospeché del ejecutable, por eso me decidí a analizarlo. Las técnicas que vamos a utilizar son parte de una rama de la informática a la que llamamos **informática forense**, esta técnica consiste en analizar los diferentes tipos de datos que hay en una máquina, y la manipulación de estos, también incluye otras técnicas como la recuperación de datos perdidos que veremos en un futuro.

*Es aconsejable hacer uso de una máquina virtual para este tipo de análisis.*

Ya tenemos nuestro ejecutable descargado, y como hemos sospechado, está en nuestra máquina virtual con Windows.

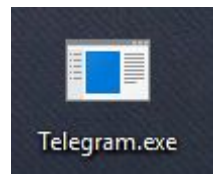

Vamos a empezar analizando a través de técnicas que no necesiten abrir el archivo, lo primero que vamos a hacer es comparar el hash, si recordáis los hashes, además de para "esconder" las contraseñas, servían para verificar la veracidad de un archivo. Normalmente las aplicaciones oficiales al descargarlas te muestra en la web un hash **MD5** o **SHA-1**, en este caso no es así, pero descargaremos la aplicación y compararemos los hashes.

Podemos obtener el hash **MD5** de un ejecutable en esta web: <http://onlinemd5.com/>

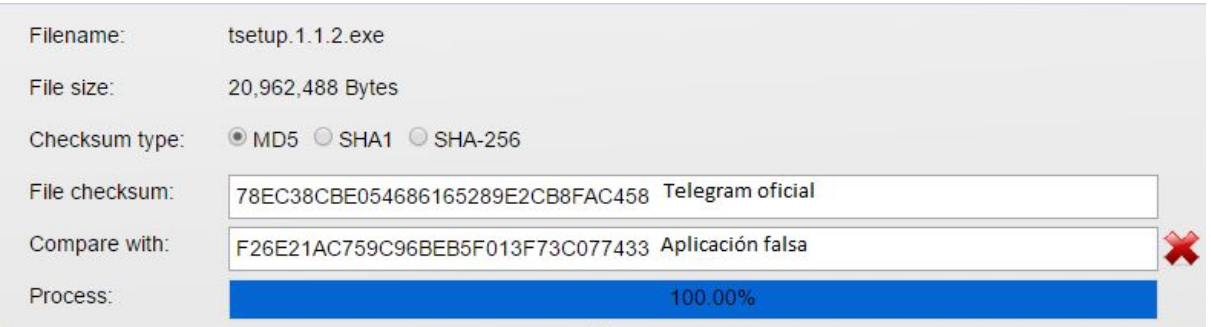

Vemos que los hashes no coinciden, por lo tanto, no es la aplicación que nuestro amigo nos había prometido.

# **"Vale, pero eso no quiere decir que sea un malware, podría ser cualquier cosa."**

Bueno Manolo, no quiere decir que sea un malware, pero tiene muchas probabilidades, si descubres que la aplicación no es lo que debería ser, quiere decir que nuestro amigo está usando ingeniería social para hacernos abrir algo que en otro caso no abriríamos. En todo caso, vamos a seguir hacia delante.

Algo que nos ayudará a saber si un archivo es un malware o no es analizar el archivo con un antivirus, hay páginas webs que se encargan de analizarlo con muchos antivirus diferentes, nosotros lo haremos con esta: <https://www.virustotal.com/es/>

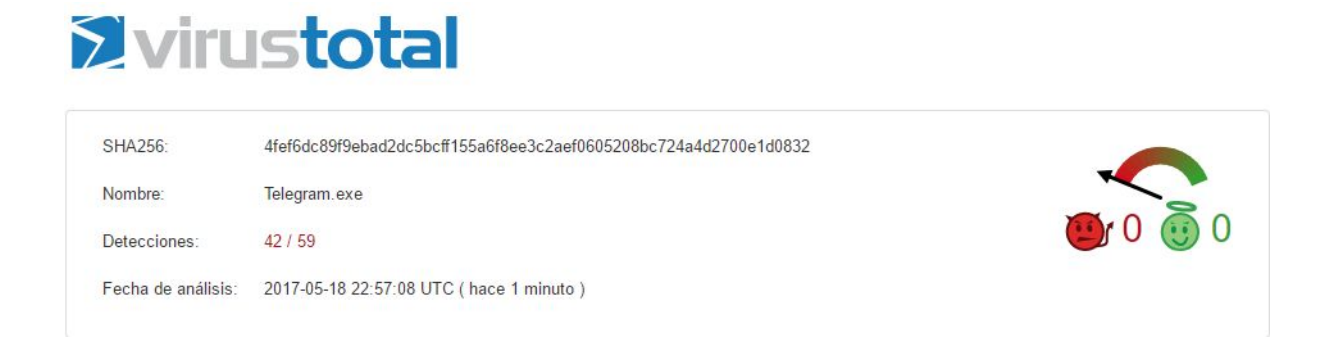

Como vemos *42 de 59* antivirus lo han detectado, esto creo que acrecienta nuestras sospechas.

Como dato extra os comento que VT (VirusTotal) vende las muestras que se suben de malware a otras empresas encargadas de hacer antivirus para que estas lo analicen, por lo tanto no es aconsejable subir un malware que hayamos hecho nosotros para ver si es indetectable, en su lugar podemos usar otras páginas como <http://stopvir.us/> o [http://pscan.xyz/.](http://pscan.xyz/)

Sigamos analizando nuestro archivo, hay otra cosa muy interesante que podemos hacer antes de abrirlo para ver que hace. Vamos a ver qué **DLLs** usa y a que funciones llama, para esto vamos a usar **PEview**, que podemos descargarlo de aquí: <http://wjradburn.com/software/>

**PEview** es un software que se usa para analizar **archivos PE**, que son ejecutable portables, del inglés (**Portable Executable**).

Una vez descargado lo abrimos y aceptamos la licencia.

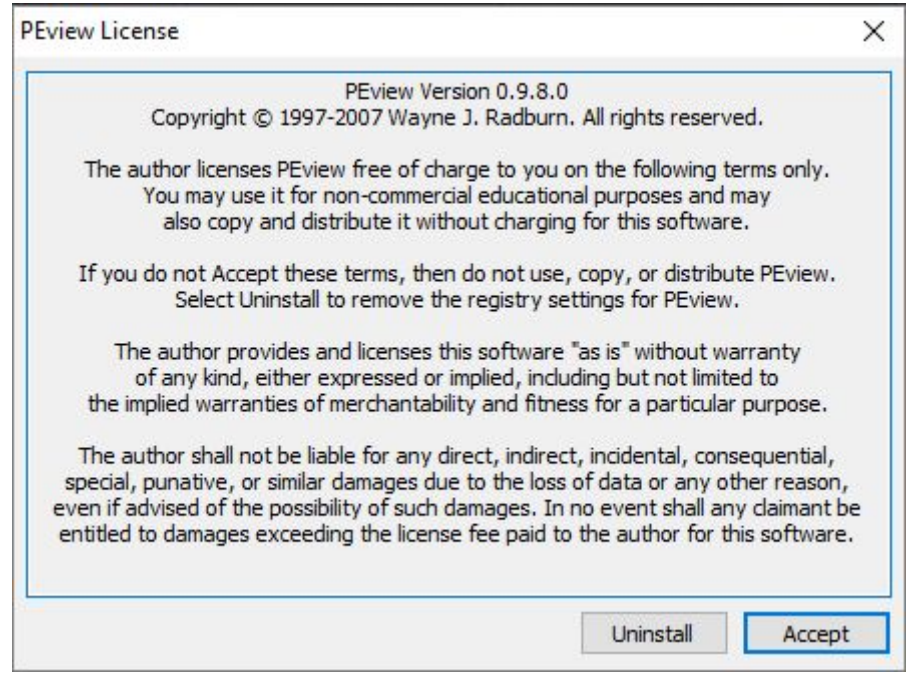

La primera vez que lo abrimos nos pedirá que seleccionemos un archivo, para las próximas veces podemos elegir el archivo en la pestaña: *file >> open.*

Una vez abierto el programa nos encontraremos algo como esto.

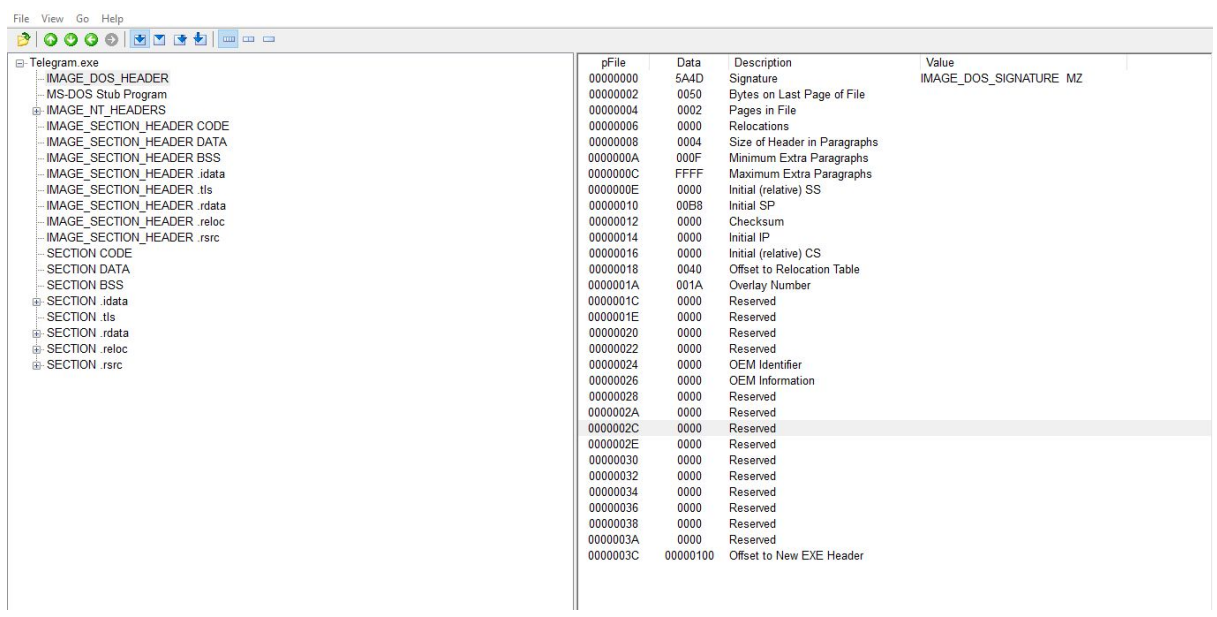

Podemos ver que a la izquierda tenemos las diferentes secciones, y a la derecha la información respectiva. De momento podemos ver que hay muchas secciones diferentes, pero a nosotros nos interesa la sección **.idata**, aquí es donde los archivos ejecutables guardan las llamadas al sistema en Windows, vamos a abrirlo y veamos que hay.

SECTION .idata MPORT Directory Table MPORT Address Table MPORT Hints/Names & DLL Names

Veamos que es cada una:

**IMPORT Directory Table**: Es la tabla de directorios, para que nos entendamos es una tabla que muestra todos los directorios a los que llamará nuestro ejecutable. Veamos qué contenido tiene.

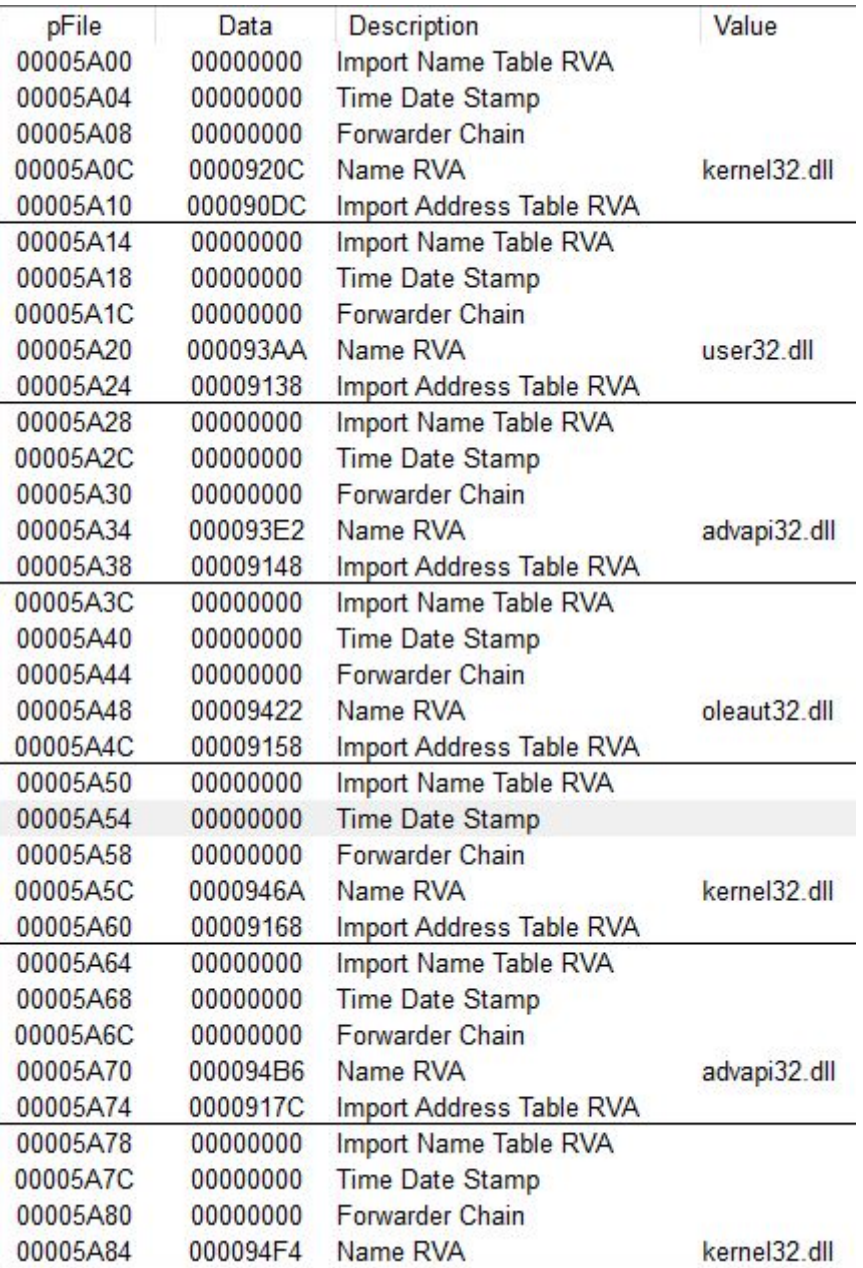

# **"Pero yo no se que hace cada .dll, además hay varios que se han llamado varias veces."**

Bueno ahora veremos con más detalle para que sirve cada dll, y el hecho de que haya algunos que se llaman varias veces es debido a que el programa usa más de una función de ese **dll**. De momento vayamos a la siguiente sección.

**IMPORT Address Table**: Esta es la tabla de direcciones, muestra cada una de las funciones a las que llama el programa, y las ordena respectivamente con cada **dll**. Veamos que nos encontramos aquí.

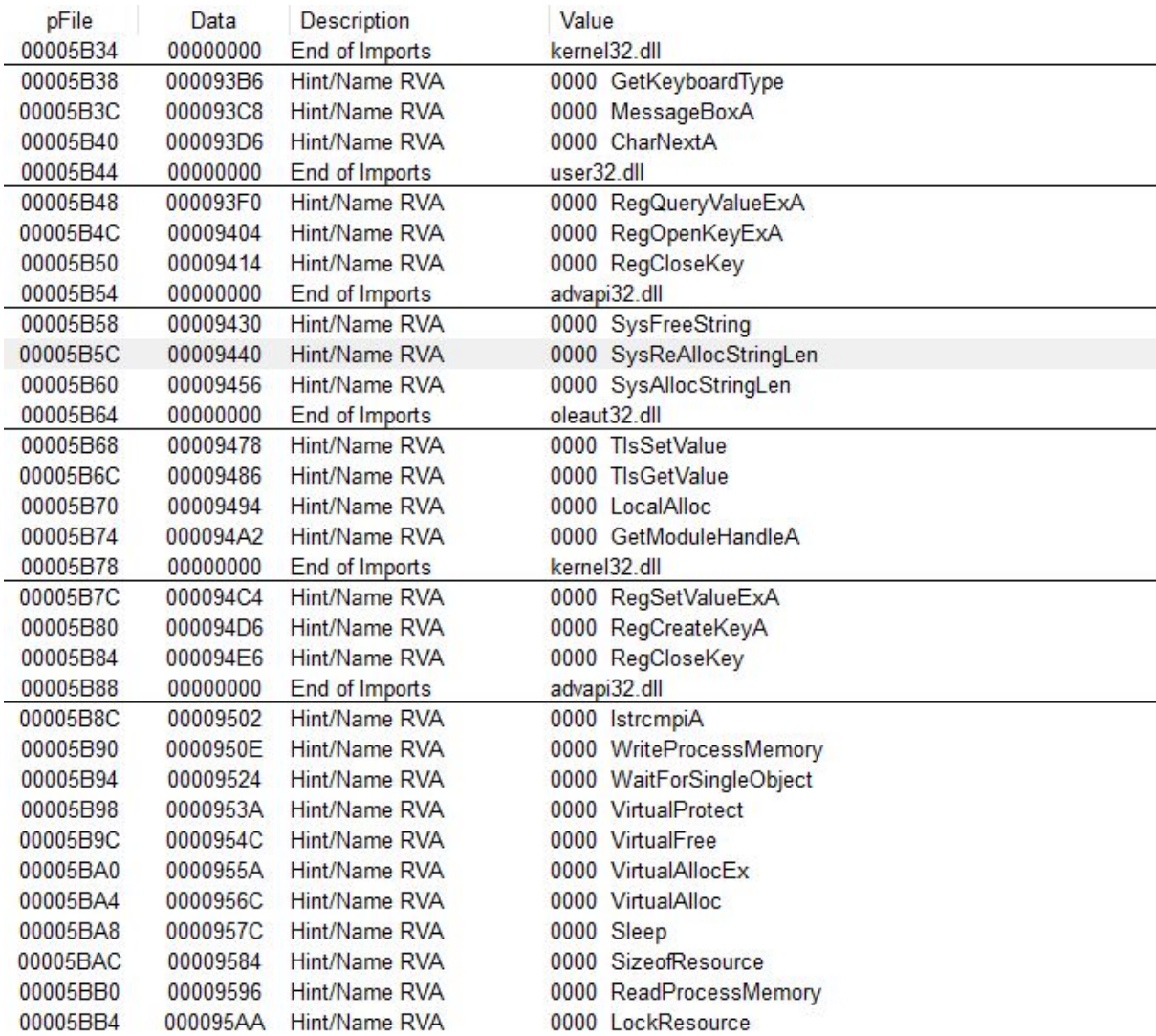

Veamos algunas de ellas y comentemoslas:

# **kernell32.dll**

- *ExitProcess*: Se utiliza para finalizar un proceso.
- *WriteFile*: Se utiliza para escribir un fichero.
- *DeleteFileA:* Elimina un fichero.
- *CopyFileA*: Copia un fichero.
- *CreateProcessA*: Inicia un proceso.

# **advapi32.dll**

- *RegCreateKeyA*: Crea una llave en el registro.
- *RegSetValueExA*: Da valor y tipo a una llave del registro.

Si se observa bien, estos procesos que hemos comentado son algunos de los que usamos nosotros cuando estábamos creando nuestro backdoor. El ejecutable llama a muchas más funciones que no hemos visto, sería aconsejable ver como funcionan, si se buscan los nombres en Google se encontrará la documentación oficial de Windows que explica cada una de estas funciones (está en inglés).

**IMPORT Hints/Names & DLL Names**: Muestra los nombres de las funciones y los **DLLs** que ya habíamos visto.

Para continuar con nuestro análisis vamos a tener que abrir nuestro ejecutable, por lo que si no habéis iniciado ya una máquina virtual, es el momento ideal.

Lo que vamos a hacer es ver los cambios que se producen en el registro cuando abrimos el ejecutable, para esto vamos a usar **ProcessMonitor**, que es una aplicación que entre otras funciones permite monitorear la actividad de procesos y del registro de Windows, podemos descargarlo desde aquí:

<https://technet.microsoft.com/en-us/sysinternals/processmonitor.aspx>

Al descargar y abrir la aplicación vamos a aceptar el acuerdo de licencia.

![](_page_8_Picture_63.jpeg)

Y nos encontraremos algo como esto.

![](_page_8_Picture_64.jpeg)

Veamos que muestra cada una de las pestañas que hay:

- **Time**: El momento en el que se hizo la operación.

- **Process Name**: El nombre de la operación que ha realizado la operación.
- **PID**: El PID del proceso que ha realizado la operación.
- **Operation**: Operación realizada, las casillas que he marcado sirven cada una para monitorizar un tipo de proceso diferente.
	- 1. Monitoriza cambios en el registro.
	- 2. Monitoriza acciones en los ficheros.
	- 3. Monitoriza la actividad de red. (Esto también se puede hacer con el comando netstat que dimos en la clase 56, pueden probar)
	- 4. Monitoria procesos y threads.
- **Path**: Ruta de la operación.
- **Result**: Resultado.
- **Detail**: Detalles extras.

Además podemos añadir filtros, para que nos resulte más fácil encontrar lo que buscamos, para eso tenemos que pulsar las teclas **Ctr+L**. Vamos a empezar viendo qué hace nuestro programa con el registro, para eso vamos a crear un filtro y vamos a seleccionar la pestaña correspondiente.

El filtro que vamos a elegir debe ser **Process Name** y lo vamos a igualar al nombre de nuestro ejecutable. Además crearemos otro filtro, haciendo que action sea igual a **RegSetValue**, que si recordamos de arriba era la forma de añadir un valor al registro.

![](_page_9_Picture_416.jpeg)

Ya podemos iniciar el programa para ver los cambios que hace en el registro.

![](_page_10_Picture_425.jpeg)

Vemos que solo se han añadido claves al registro en esta ruta

*"HKCU/Software/Microsoft/Windows/CurrentVersion/InternetSettings/ZoneMap"* Estas claves modificadas del registro permiten a un ejecutable conocer los datos de la zona a pesar de que se usen medidas de protección. A pesar de esto, parece que no se ha modificado nada más, quitemos el filtro de **RegSetValue** y monitoricemos los procesos y threads de **Telegram.exe**, vamos a añadir también un filtro que se llame "**Process Create**", veamos cómo quedan nuestros filtros y los resultados.

![](_page_10_Picture_426.jpeg)

Esto parece interesante , añade al inicio de Windows una aplicación llamada **Server.exe**, parece que cada paso que damos nos da una pista más de que lo que nos pasó nuestro amigo es algo malicioso, volvamos a revisar las modificaciones en el registro, pero en este caso de **Server.exe**.

![](_page_10_Picture_427.jpeg)

Ahora si podemos ver cómo este ejecutable se añade al registro para iniciarse a sí mismo, en este caso podríamos analizarlo con **PEview**, pero vamos a seguir hacia delante, si ahora intentan observar la actividad de red verán que no hay nada, por lo tanto volvamos a ver qué procesos crea **Server.exe**.

![](_page_11_Picture_327.jpeg)

Podemos observar que crea un tercer proceso "*svchost.exe*", éste es un proceso del sistema de Windows, por lo que el ejecutable está intentando suplantar su identidad como método para ocultarse, veamos ahora la actividad de red que tiene el proceso svchost.exe, lo haremos creando dos filtros de "*operation*" para ver las conexiones, **TCP Connect y UDP Connect**.

![](_page_11_Picture_328.jpeg)

Esta información también se podría obtener con un comando en consola, sería aconsejable intentar obtenerlo para ver si recordáis bien los comandos. Ahora que tenemos la IP vamos a abrir nuestro Wireshark y vamos a ver cómo se comunican. Para ello vamos a usar el filtro "*ip.addr == x.x.x.x*".

![](_page_11_Picture_329.jpeg)

El escaneo consiste en una gran cantidad de paquetes **TCP**, suponemos que estos son los que envían información de la víctima al atacante, si nos fijamos bien hay una clase de paquete que se envía del cliente al servidor que incluye la palabra "*CONNECTED?*".

> Frame 1: 65 bytes on wire (520 bits), 65 bytes captured (520 bits) on interface 0

> Ethernet II, Src: CadmusCo\_fa:d8:3b (08:00:27:fa:d8:3b), Dst: Pegatron\_0d:e3:ae (70:54:d2:0d:e3:ae)<br>> Internet Protocol Version 4, Src: 192.168.1.42, Dst: 192.168.1.35

> Transmission Control Protocol, Src Port: 49184 (49184), Dst Port: 1588 (1588), Seq: 1, Ack: 1, Len: 11 > Data (11 bytes)

![](_page_12_Picture_252.jpeg)

Veamos esta cadena de paquetes >> "*Click derecho - Follow - TCP Stream*".

CONNECTED? PING PONG drives drives|C:\| |NTFS|3|D:\| ||5|E:\|VBOX\_Desktop|VBoxSharedFolderFS|4| CONNECTED?  $Ifiles(C)$ ITHES|C:\Program Files|Directory||Archivos de programa|Directory||Documents and Settings|Directory||PerfLogs|<br>|Directory||Program Files|Directory||Program Files (x86)|Directory||ProgramData|Directory||Recovery|Directory|<br>| Ifiles|Directory||-|Directory||--|Directory||Common Files|Directory||Internet Explorer|Directory||MSBuild|Directory||Nueva<br>|Giles|Directory||-|Directory||--|Directory||Common Files|Directory||Internet Explorer|Directory||M SHELL | DESACTIVAR

Después de preguntar si está conectado se envían dos paquetes "*PING - PONG*"*,* para comprobar que siguen conectados y a partir de ahí se enviarían los comandos:

- **drives**: Pide que se listen las unidades de memoria.
- **lfiles**: Pide que se listen los ficheros.
- **SHELL|DESACTIVAR**: Finaliza la serie de comandos.

Ahora que sabemos esto podemos crear un nuevo filtro en Wireshark para ver cada vez que el atacante se conecta a nosotros, este sería "*ip.addr == x.x.x.x && tcp contains "CONNECTED?"*".

![](_page_13_Picture_283.jpeg)

Por ahora vamos a acabar de analizar el malware por aquí, pero vamos a hacer una recopilación de los datos que hemos obtenido:

**1º** Hash diferente de la aplicación oficial.

**2º** 42/59 antivirus lo detectan como malware.

**3º** Puede modificar procesos, archivos y claves de registro.

**4º** Se añade al registro e intenta suplantar un proceso propio del OS de Windows.

**5º** Manda comandos y recibe información sobre nuestra máquina.

Creo que queda a la vista que el ejecutable con el que estábamos tratando es un malware, vamos a ver si nuestro amigo Antonio puede explicarnos a qué se debe esto.

![](_page_13_Picture_8.jpeg)

De momento esta clase acaba aquí. espero que les haya gustado, de momento pueden intentar seguir explorando las entrañas de este Troyano.

Saludos.

# ¡Happy Hacking!

**-------------------------------------------**

**Pueden seguirme en Twitter: @RoaddHDC**

**Si quieren hablar con otros seguidores por Telegram: @ hackingde0**

**Para obtener actualizaciones rápidas por el canal de Telegram: @ hackingd0**

**La página de Facebook: www.facebook.com/roaddhdc**

**Contactarse por cualquier duda a: [r0add@hotmail.com](mailto:r0add@hotmail.com)**

**Si creen que el hacking también es arte: https://www.instagram.com/secureart/**

**Para donaciones, pueden hacerlo en bitcoin en la dirección siguiente:**

**1HqpPJbbWJ9H2hAZTmpXnVuoLKkP7RFSvw**

**También recomiendo que se unan al foro: u nderc0de.org/foro**

**-------------------------------------------**

**Este tutorial puede ser copiado y/o compartido en cualquier medio siempre aclarando que es de mi autoría y de mis propios conocimientos.**

**-------------------------------------------**

**Rolo.**